### Guide 16

### Scan Module - Measurements

This chapter explains how to install the scan module and convert structured E57 files to the Plantview compressed pvz format.

#### **Contents**

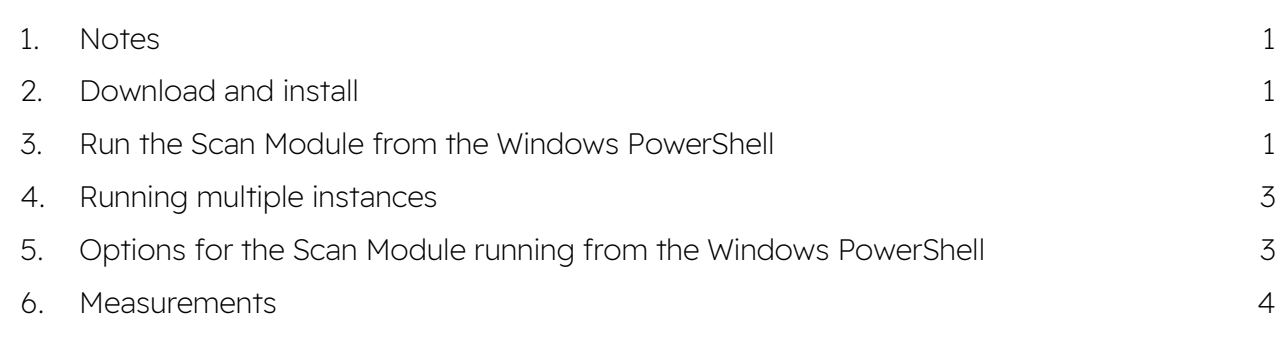

### <span id="page-0-0"></span>1. Notes

- To install the scan module, you will need administrator rights on the computer.
- To run the scan module, Plantview Workspace version 6 or higher must be installed on the computer and an active Plantview account is required.
- The following terrestrial scanners are supported: Leica HDS 6000, Leica C and P series, Leica RTC 360, Leica BLK G2, Faro Scanners.

### <span id="page-0-1"></span>2. Download and install

Download the latest scan module and install it on your computer.

### <span id="page-0-2"></span>3. Run the Scan Module from the Windows PowerShell

Login into your Plantview Workspace. This step is required to enable the license to be applied to the scan module.

Open File Explorer and go to the windows directory where the E57 files are located.

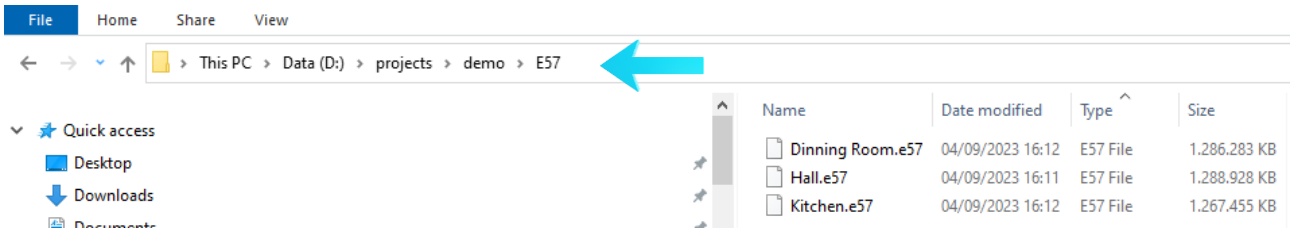

### Press File>Open Windows PowerShell.

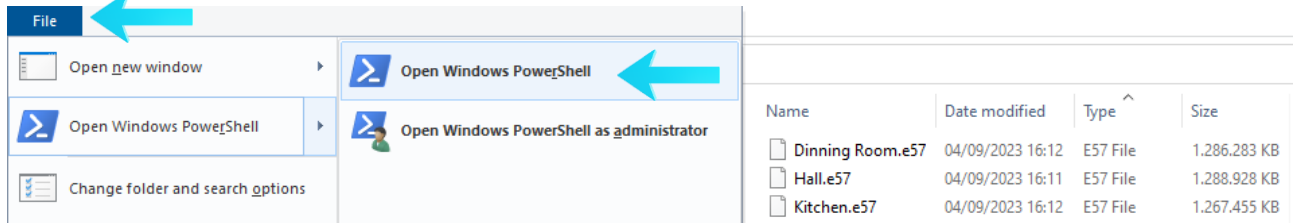

The windows PowerShell opens.

Type pvz in the command prompt and press Enter.

The Plantview Scan Module will then look for all E57 files located in the directory and start the conversion and compression process. The time required for the processing of one E57 depends on the computer hardware specification and the size of the scan.

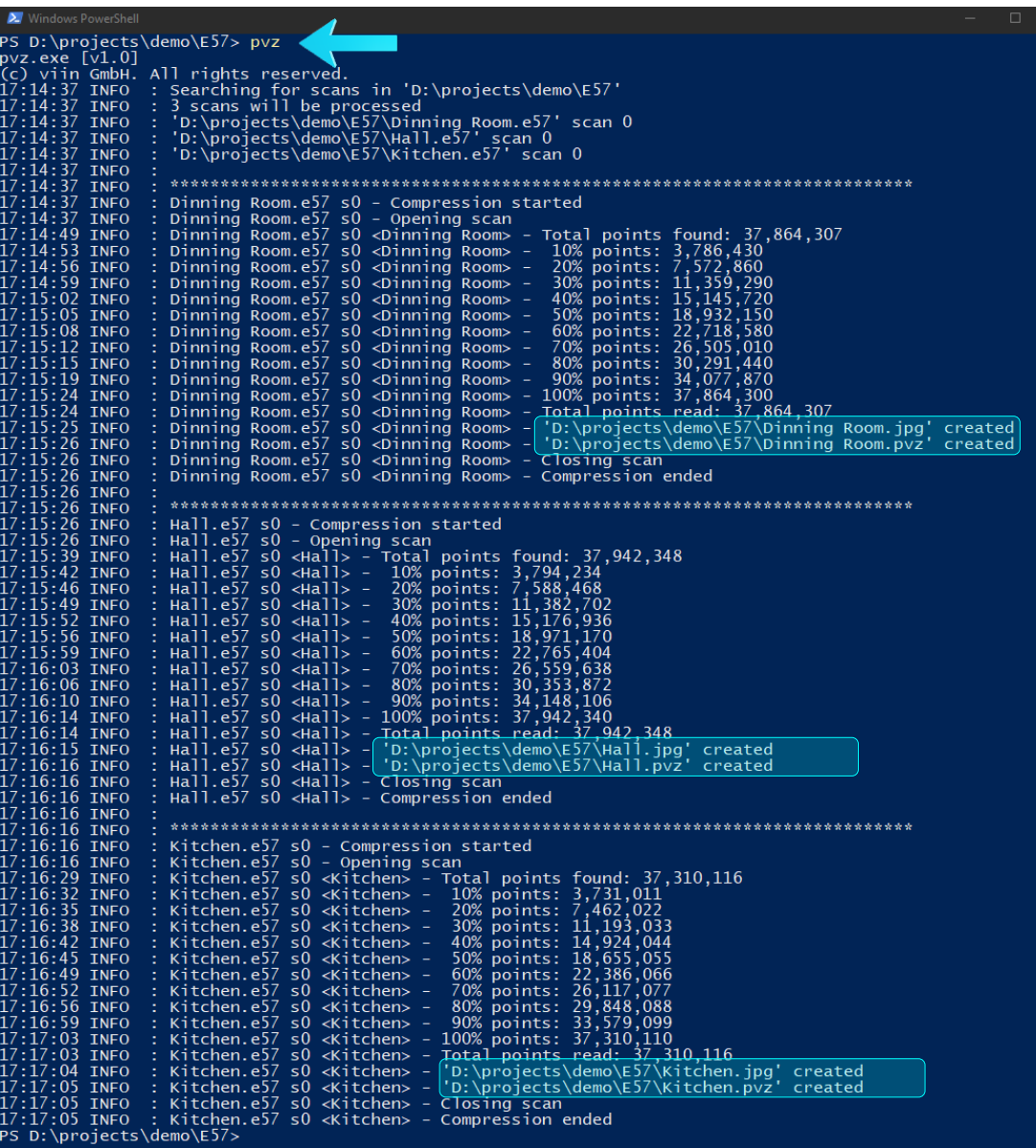

The result will be the corresponding jpg and pvz file for each E57 file.

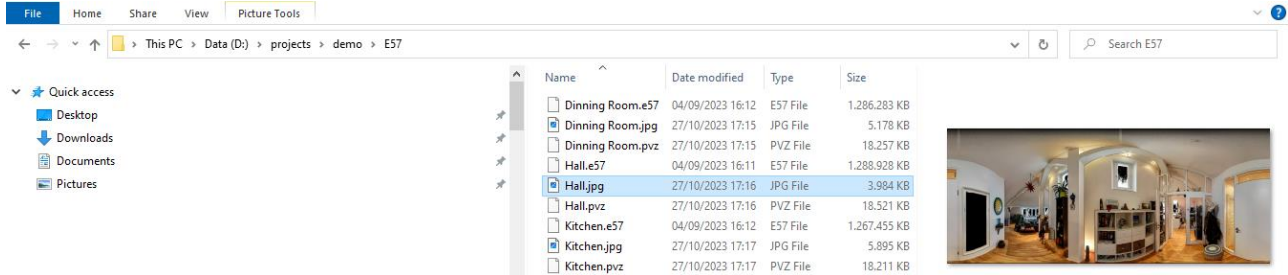

The newly created pvz together with the corresponding jpg files can now be copied or moved to a Plantview project directory for analysis. The analysis process needs both pvz and jpg files to be in the same directory.

A 37 M points laser scan (6 mm @ 10 m) will produce approximately 23 Mb Plantview files.

A 144 M points laser scan (3 mm @ 10 m) will produce approximately 130 Mb Plantview files.

### <span id="page-2-0"></span>4. Running multiple instances

Multiple instances of the Scan Module can be started. To run parallel instances, the files need to be in multiple directories and the scan module started from the equivalent windows PowerShell.

The maximum number of parallel instances depends on the amount of memory (RAM). A computer system equipped with 64GB RAM can safely run 3 parallel instances. It is important to observe that the computer does not run out of memory during this process.

### <span id="page-2-1"></span>5. Options for the Scan Module running from the Windows PowerShell

Login into your Plantview Workspace.

Open File Explorer and go to the windows directory where the E57 files are located.

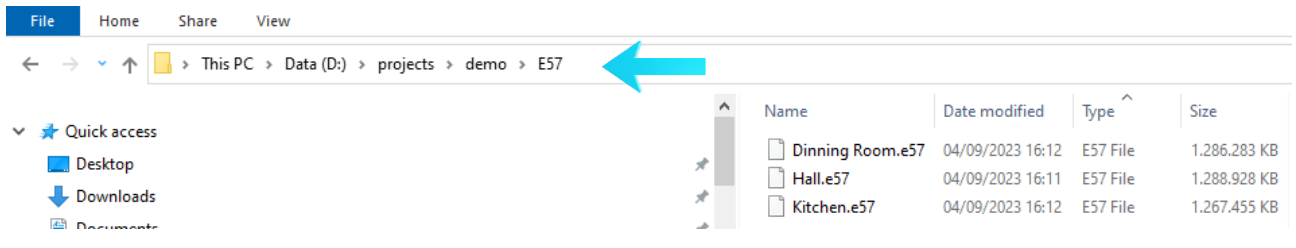

#### Press File>Open Windows PowerShell.

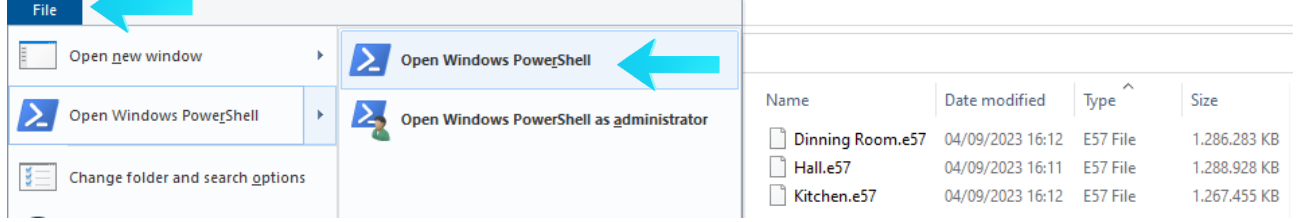

The windows PowerShell opens.

Type pvz -help in the command prompt and press Enter to display all options.

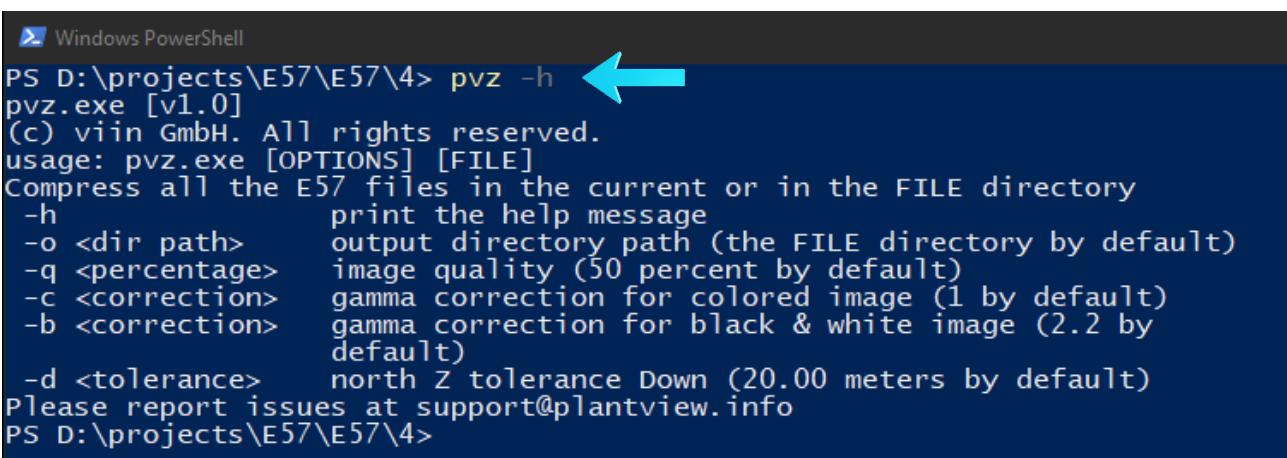

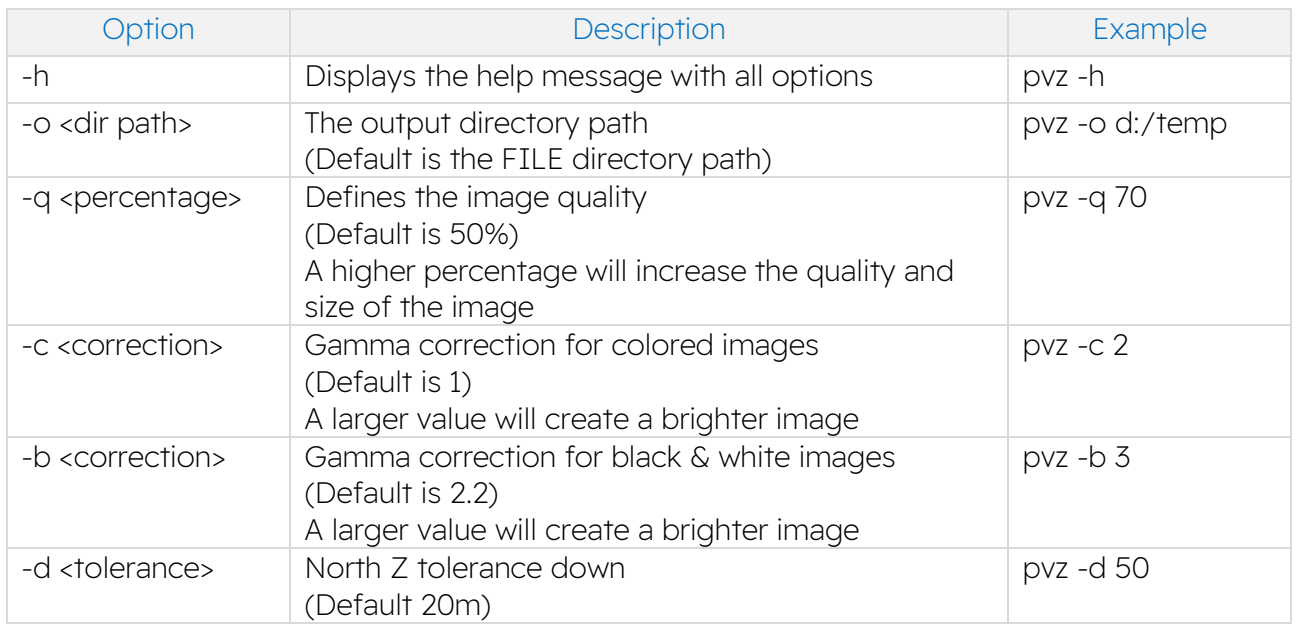

### <span id="page-3-0"></span>6. Measurements

Double clicking on a scan position to enter the virtual tour mode.

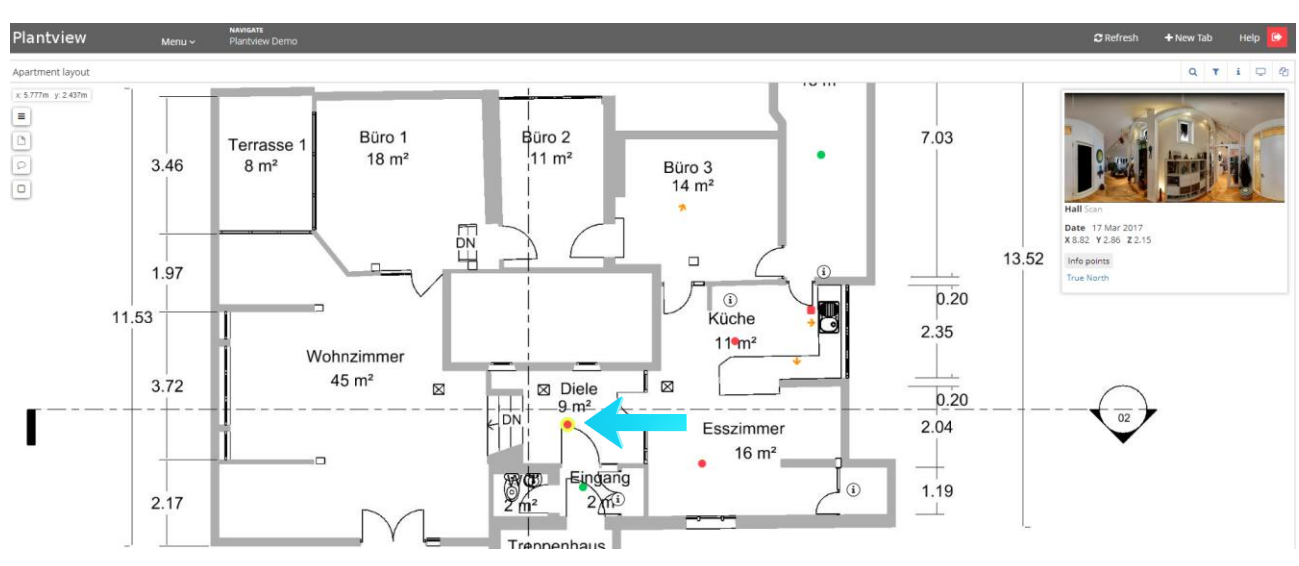

Locate the area you want to perform a measurement.

Press on the **Distance** symbol and activate it. (Turns red)

Locate two points (vertices) to define the distance you want to measure.

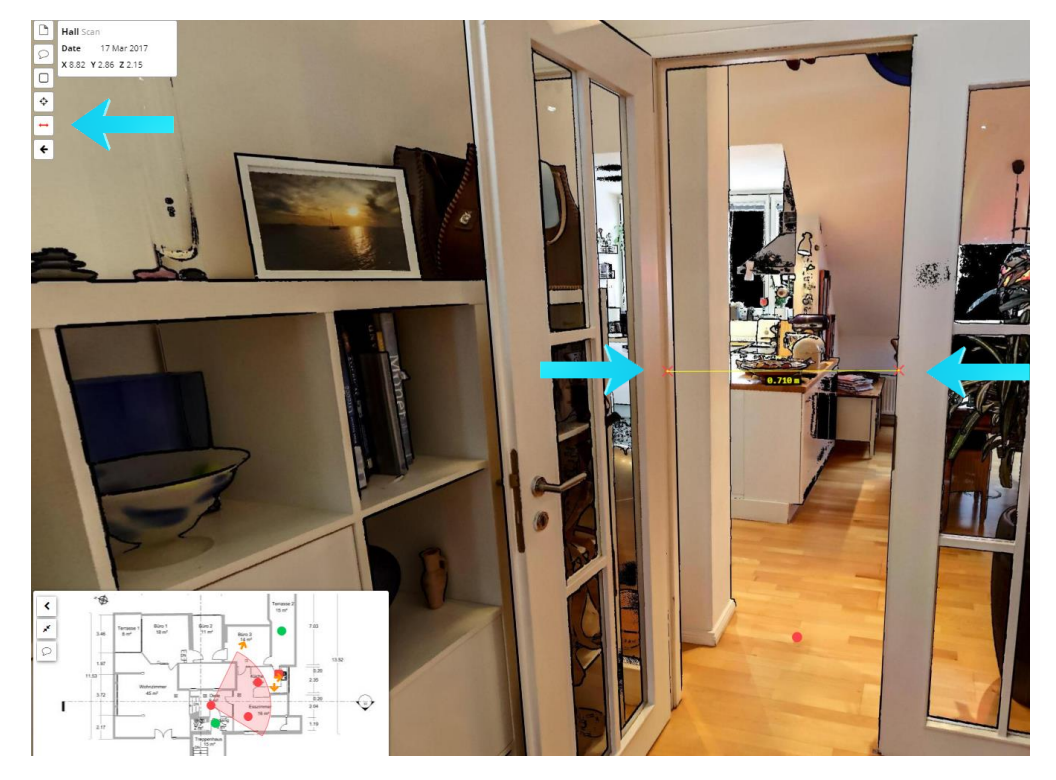

Press on the **Vertex** symbol and activate it (turns red)

Locate a point (vertex) to display its coordinates.

Press on the measurement or vertex result to display the extended information for every measurement plus a list of all vertices.

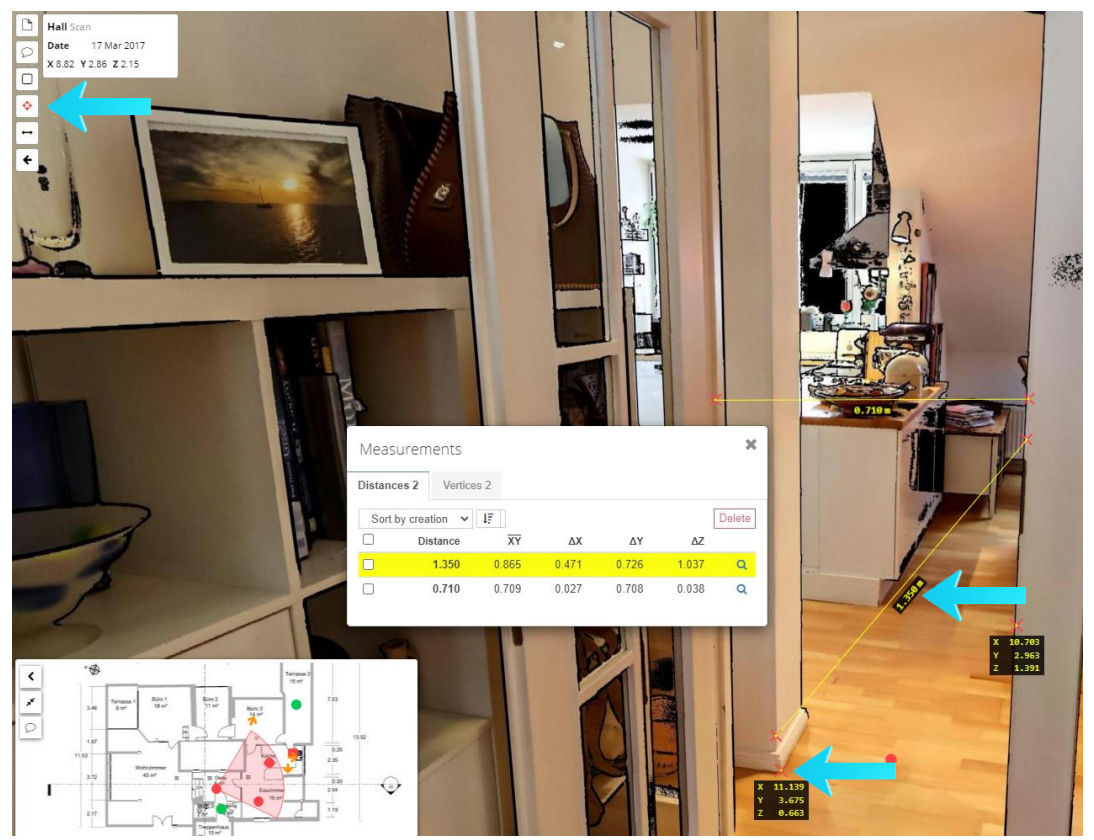

5

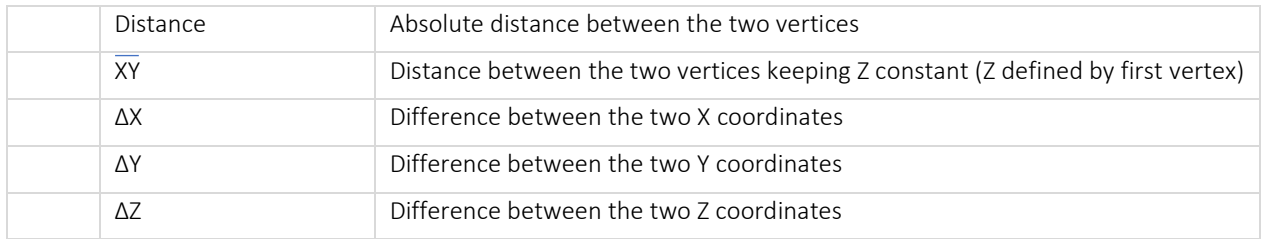